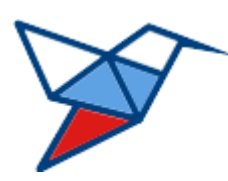

**НАЦИОНАЛЬНЫЕ КВАЛИФИКАЦИИ**

# **МОДУЛЬНЫЙ КОНСТРУКТОР НАЦИОНАЛЬНОЙ СИСТЕМЫ ПРОФЕССИОНАЛЬНЫХ КВАЛИФИКАЦИЙ**

# **МОДУЛЬ**

# **«Конструктор профессиональных квалификаций»**

**Руководство пользователя Эксперт-разработчик**

> Версия 2.0.0.0 от 23.01.2023 ГОСТ Р ИСО 9127-94

> > листов 24

Москва 2023

# **Оглавление**

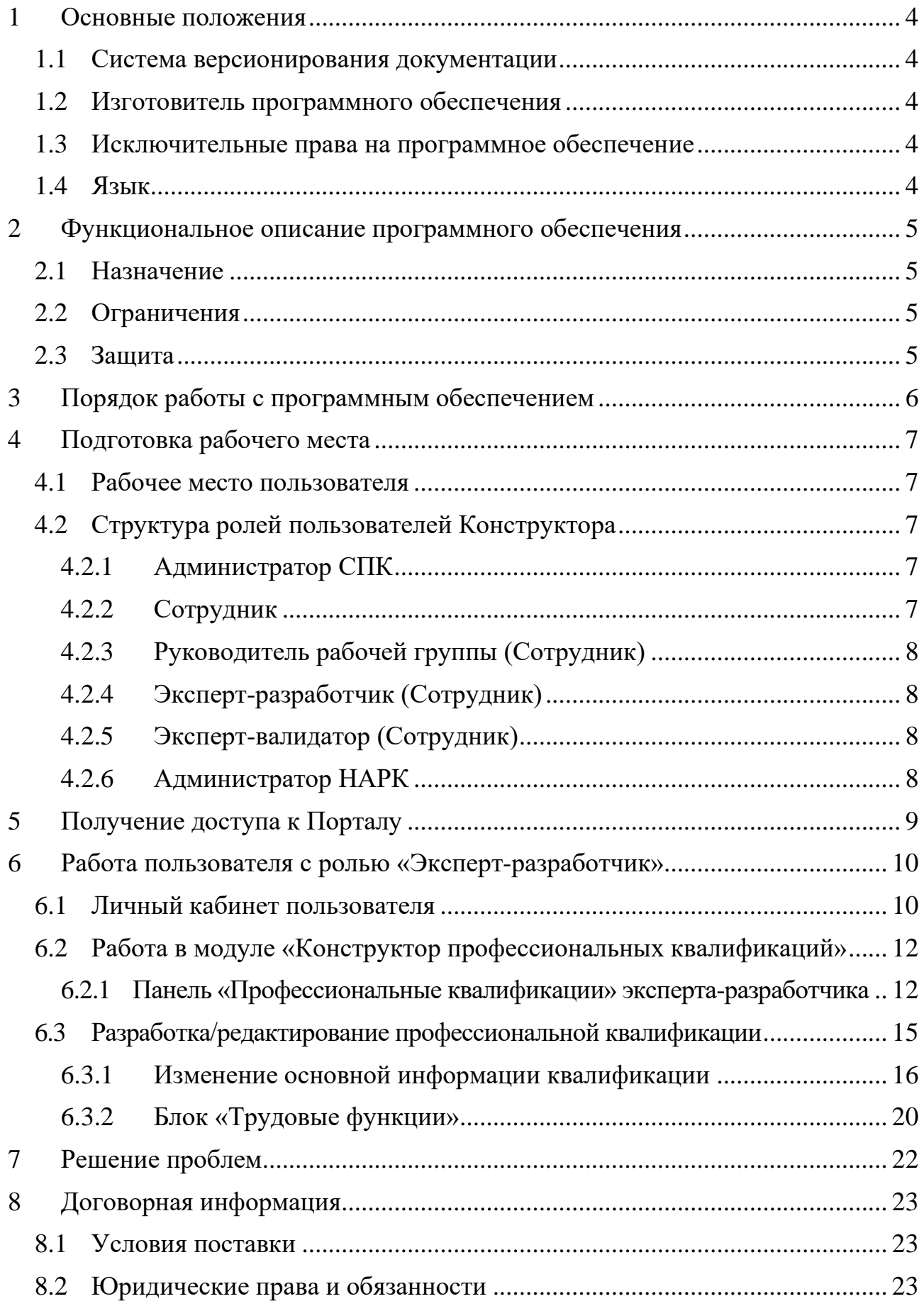

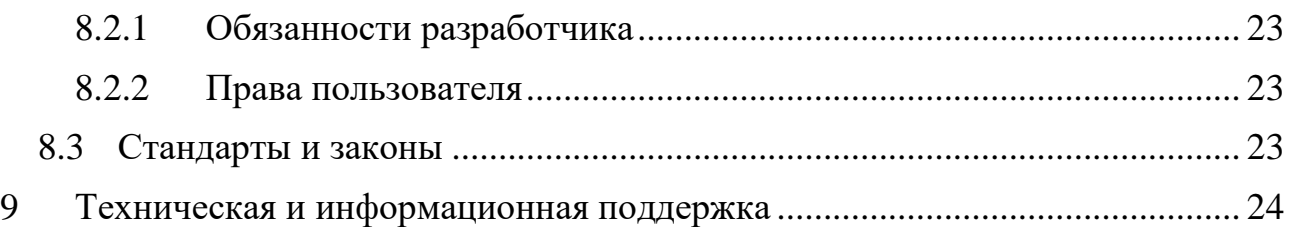

#### <span id="page-3-0"></span>**1 Основные положения**

#### <span id="page-3-1"></span>**1.1 Система версионирования документации**

Документация и иные приложенные материалы, включенные в состав программного комплекса (далее — комплекс), имеют схему версионирования, совместимую с международным стандартом, и имеют следующее представление: X.Y.Z.NN

- первое число  $(X)$  мажорная версия определяет версию архитектурных требований проекта;
- второе и третье число  $(Y.Z)$  минорная версия определяют функциональные изменения проекта;
- второе число  $(Y)$  старшая минорная версия указывает на изменения состава комплексов и набора оборудования, их характеристик;
- третье число  $(Z)$  младшая минорная указывает на изменение количества или отдельных параметров заменяемого оборудования комплексов;
- четвертое число (NN) номер редакции документации.

# <span id="page-3-2"></span>**1.2 Изготовитель программного обеспечения**

Программное обеспечение, включенное в состав комплекса, распространяется под соответствующей лицензией, указанной в руководстве пользователя на соответствующее программное обеспечение, включая, но не ограничиваясь: GNU GPL v2/3, MIT, BSD, Apache, Mozilla.

Изготовителем программного комплекса «Модульный конструктор Национальной системы профессиональных квалификаций» является Акционерное общество «Национальные Квалификации», адрес:

123423, г. Москва, проспект Маршала Жукова д.39, корп. 1, эт. 2, каб. 51 (12).

### <span id="page-3-3"></span>**1.3 Исключительные права на программное обеспечение**

Обладателем исключительного права на программный комплекс «Модульный конструктор Национальной системы профессиональных квалификаций» является Акционерное общество «Национальные Квалификации», адрес:

123423, г. Москва, проспект Маршала Жукова д.39, корп. 1, эт. 2, каб. 51 (12).

# <span id="page-3-4"></span>**1.4 Язык**

Для интерфейса пользователя программного обеспечения и для документации пользователя используется русский язык.

#### <span id="page-4-0"></span>**2 Функциональное описание программного обеспечения**

#### <span id="page-4-1"></span>**2.1 Назначение**

Модульный конструктор Национальной системы профессиональных квалификаций (далее – Конструктор, КК) предназначен для проектирования, согласования и утверждения новых профессиональных квалификаций. Конструктор квалификаций позволяет осуществлять создание полного цикла профессиональных квалификаций, начиная от создания и утверждения профессионального стандарта, заканчивая оценочными средствами. Созданные оценочные средства могут применяться в процессе независимой оценки квалификаций, в том числе средствами автоматизированного программно-аппаратного комплекса в центрах оценки квалификаций.

### <span id="page-4-2"></span>**2.2 Ограничения**

Программное обеспечение может быть использовано только сотрудниками организации, с которой заключен соответствующий договор предоставления услуг. Порядок предоставления доступа определяется соглашением между организацией и АО «Национальные Квалификации».

Запрещается предоставление доступа третьим лицам без письменного согласия руководства АО «Национальные Квалификации».

### <span id="page-4-3"></span>**2.3 Защита**

Программной или аппаратной (технической) защиты от копирования и тиражирования не предусмотрено. Доступ к серверам из сети интернет, на которых размещается программное обеспечение Конструктора, ограничен протоколом HTTPS средствами пограничного реверсивного прокси-сервера.

Удаленный доступ к техническим системам из сети интернет закрыт.

# <span id="page-5-0"></span>**3 Порядок работы с программным обеспечением**

Для пользователя с базовой ролью «Сотрудник» интерфейс программного комплекса «Модульный конструктор Национальной системы профессиональных квалификаций» состоит из следующих разделов:

- Модуль: Конструктор профессиональных стандартов.
- Модуль: Конструктор профессиональных квалификаций.
- Модуль: Конструктор оценочных средств.
- Классификаторы.
- Личный кабинет.

Каждый раздел конструктора представляет собой отдельный интерфейс по созданию и редактированию соответствующего вида документации, за исключением разделов «Классификаторы» и «Личный кабинет».

Порядок работы с документацией, в общем виде, определяется цепочкой документов: «Профессиональный стандарт» → «Профессиональная квалификация» → «Оценочные средства».

Основным документом, на который опираются квалификации и оценочные средства, является профессиональный стандарт.

### <span id="page-6-0"></span>**4 Подготовка рабочего места**

### <span id="page-6-1"></span>**4.1 Рабочее место пользователя**

Рабочее место пользователя должно соответствовать следующим техническим требованиям:

- Операционная система: Microsoft Windows, Apple macOS, GNU/Linux (Astra Linux, AltLinux, Rosa, RED OS, Linux Mint, Ubuntu, ArchLinux).
- Интернет-обозреватель: Mozilla Firefox, Google Chrome, MS Edge, Safari, Хромиум-Гост, Яндекс.Браузер или аналог на базе WebKit, Gecko/Quantum с поддержкой ES6.
- Доступ к сайту в сети интернет, по DNS имени ps.ao-nk.ru, порт 443, протокол HTTPS.
- Клавиатура.
- Манипулятор мышь или аналог.
- Монитор с разрешением экрана не менее  $1280x768$  и диагональю не менее 17 дюймов.

# <span id="page-6-2"></span>**4.2 Структура ролей пользователей Конструктора**

Пользователи Конструктора получают роль в соответствии с задачами, осуществляемыми при разработке профессиональных стандартов (далее – профстандартов), квалификаций, оценочных средств, руководстве и мониторинге.

# <span id="page-6-3"></span>**4.2.1 Администратор СПК**

Выполняемые функции:

- Создание новых пользователей (сотрудников, администраторов СПК);
- Импорт утвержденных профстандартов из каталога;
- Создание новых профстандартов, квалификаций, оценочных средств;
- Смена статусов разработки профстандарта, квалификации, оценочного средства;
- Назначение пользователей для работы с профстандартами, квалификациями, оценочными средствами и присвоение им рабочей роли (руководитель рабочей группы, эксперт-разработчик, эксперт-валидатор);
- Изменение наименования СПК.

# <span id="page-6-4"></span>**4.2.2 Сотрудник**

Базовая роль при создании нового пользователя. Назначается администратором СПК.

При назначении на разработку профстандарта, квалификации, оценочного средства в роли руководителя рабочей группы или эксперта-разработчика выполняет функции, описанные далее.

### <span id="page-7-0"></span>**4.2.3 Руководитель рабочей группы (Сотрудник)**

Возможности пользователя в данной роли идентичны возможностям эксперта-разработчика.

Дополнительные выполняемые функции:

• Назначение сотрудников для работы с профстандартом, квалификацией, оценочным средством (экспертов-разработчиков).

### <span id="page-7-1"></span>**4.2.4 Эксперт-разработчик (Сотрудник)**

Выполняемые функции:

• Разработка структуры и состава профессионального стандарта, квалификации, оценочного средства на который он назначен администратором СПК или руководителем рабочей группы.

Эксперт-разработчик может быть привлечен к работам над разными профстандартами, квалификациями, оценочными средствами в разных СПК.

# <span id="page-7-2"></span>**4.2.5 Эксперт-валидатор (Сотрудник)**

Данная роль присутствует только в Конструкторе оценочных средств.

Выполняемые функции:

• Проверка состава описания оценочных средств, разрешение вопросов, валидация принятых изменений.

# <span id="page-7-3"></span>**4.2.6 Администратор НАРК**

Выполняемые функции:

- Просмотр и контроль процессов разработки профтандартов, квалификаций, оценочных средств;
- Создание СПК;
- Отправка квалификаций в НАРК.

# <span id="page-8-0"></span>**5 Получение доступа к Порталу**

Запросить логин и пароль для доступа к Конструктору согласно порядка предоставления доступа. Логин и пароль для доступа к сервису предоставляются на адрес электронной почты сотрудника.

Открыть интернет-обозреватель, имеющийся на устройстве, и в адресной строке указать адрес сайта:

<https://ps.ao-nk.ru/>

и нажать клавишу «Войти».

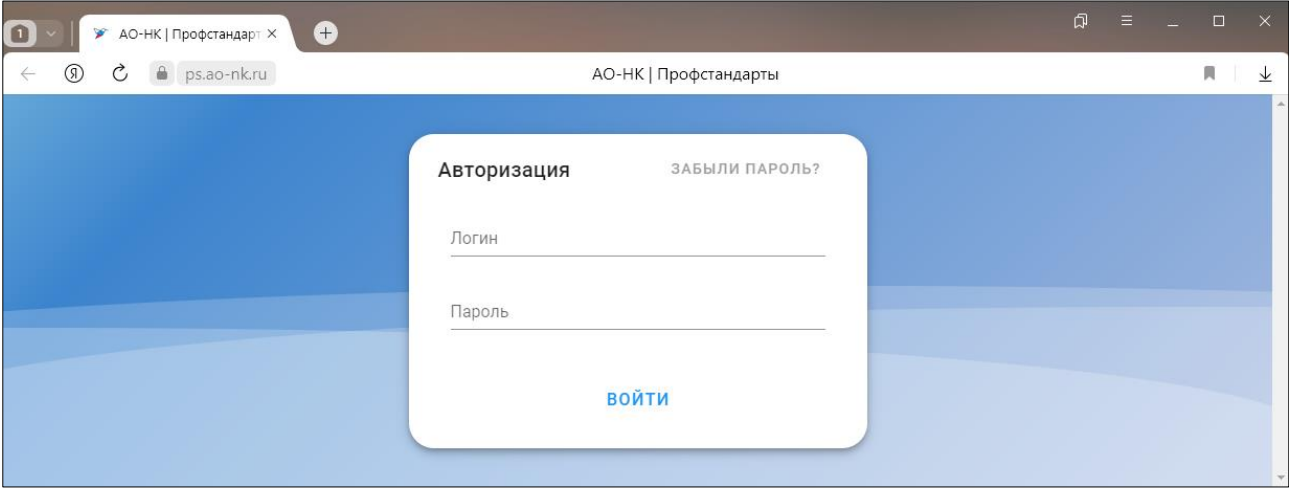

В случае успешной авторизации откроется главный экран Конструктора с наполнением и инструментами, соответствующими роли пользователя.

 $\ddot{\mathbf{e}}$ 

#### <span id="page-9-0"></span>**6 Работа пользователя с ролью «Эксперт-разработчик»**

После успешной авторизации откроется основное окно Конструктора, содержащее в верхнем меню разделы:

- Профстандарты;
- Квалификации;
- Оценочные средства;
- Классификаторы.

OUEHOUHHE **= ПРОФСТАНДАРТЫ © КВАЛИФИКАЦИИ И** КЛАССИФИКАТОРЫ

Если осуществлен вход с устройства с невысоким разрешением экрана (смартфон, фаблет, небольшой планшет) или у пользователя в браузере установлен масштаб отображения намного больше 100%, то меню Конструктора будет отображаться подобно мобильному приложению (иконка «бургер»):

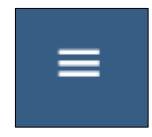

В этом случае при нажатии на иконку откроется выпадающее основное меню в формате мобильного устройства:

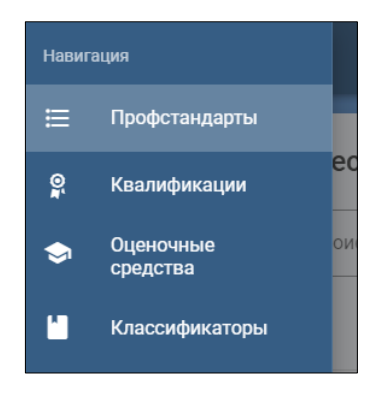

### <span id="page-9-1"></span>**6.1 Личный кабинет пользователя**

В правом верхнем углу находится иконка личного кабинета пользователя:

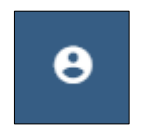

При нажатии появляется выпадающее меню личного кабинета:

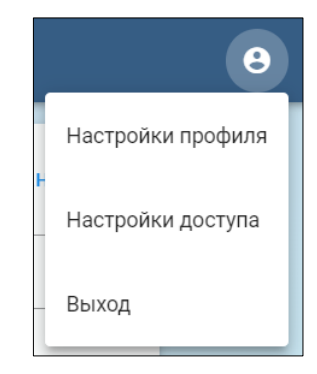

В пункте «Настройки профиля» необходимо произвести настройки персональных данных, для чего в соответствующих пунктах указать:

- Файл с собственным изображением нажатием кнопки «Изменить фото»;
- Фамилию, имя, отчество;
- Дату рождения (используя инструмент «Календарь» <sup>(1)</sup> );

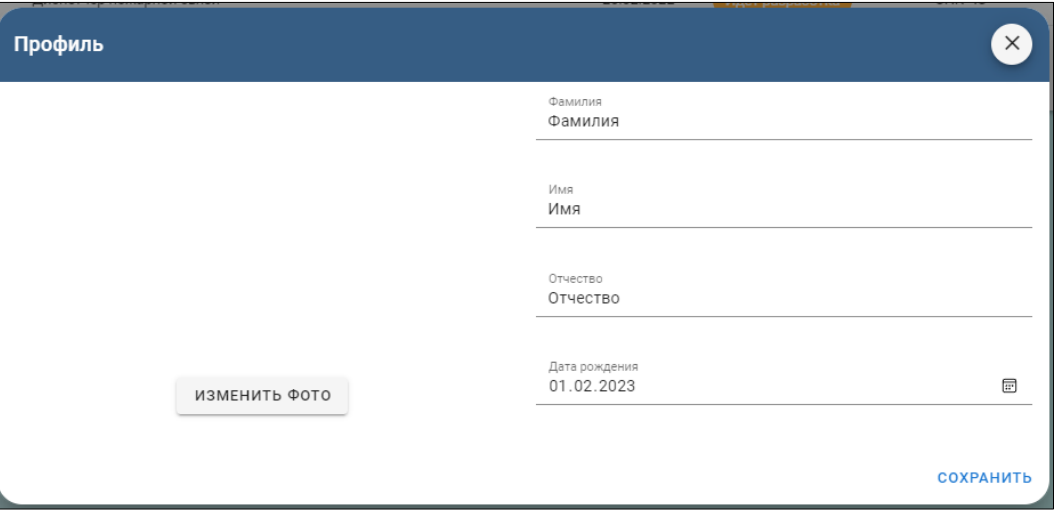

После нажатия «Сохранить» внесённые данные будут сохранены, а форма автоматически закрыта.

Пункт «Настройки доступа» позволяет произвести смену пароля. Для этого в окне указать старый пароль и дважды повторить новый (это делается во избежание ошибок):

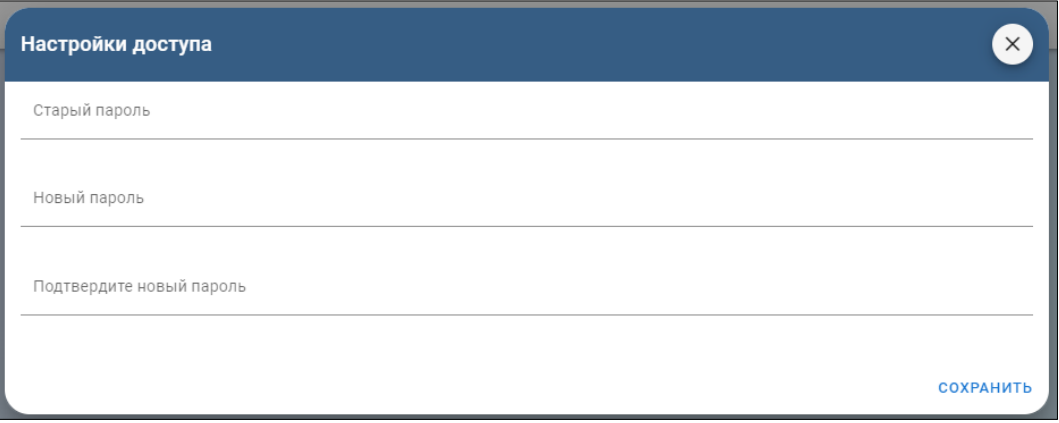

После нажатия «Сохранить» внесённые данные будут сохранены, а форма автоматически закрыта.

Пункт «Выход» осуществляет выход пользователя из учетной записи на Конструктор.

#### <span id="page-11-0"></span>**6.2 Работа в модуле «Конструктор профессиональных квалификаций»**

По умолчанию в главном окне Портала открывается раздел «Профессиональные стандарты». Для выбора Конструктора профессиональных квалификаций выбрать в главном меню пункт «Квалификации»:

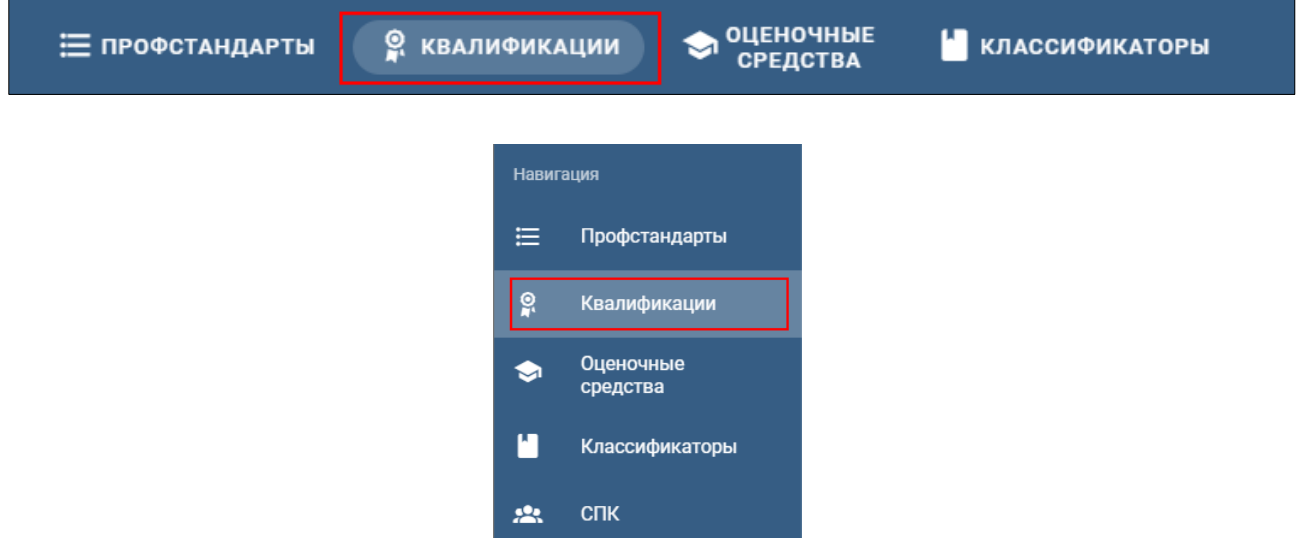

Раздел «Профессиональные квалификации» используется для создания профессиональных квалификаций, на базе профессиональных стандартов, заведенных в систему.

#### <span id="page-11-1"></span>**6.2.1 Панель «Профессиональные квалификации» эксперта-разработчика**

Если пользователем с ролью администратор СПК текущий сотрудник пока не назначен экспертом-разработчиком ни на одну квалификацию, форма будет пустая:

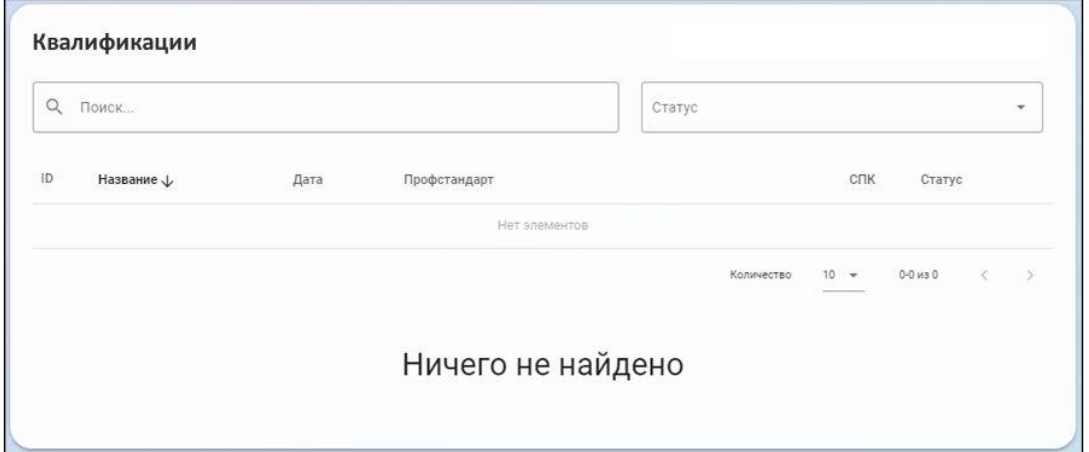

Если пользователь с правами администратора СПК ранее назначил текущего сотрудника экспертом-разработчиком на разработку квалификации, либо подключает пользователя в команде разработки, данная квалификация появится в списке у этого сотрудника:

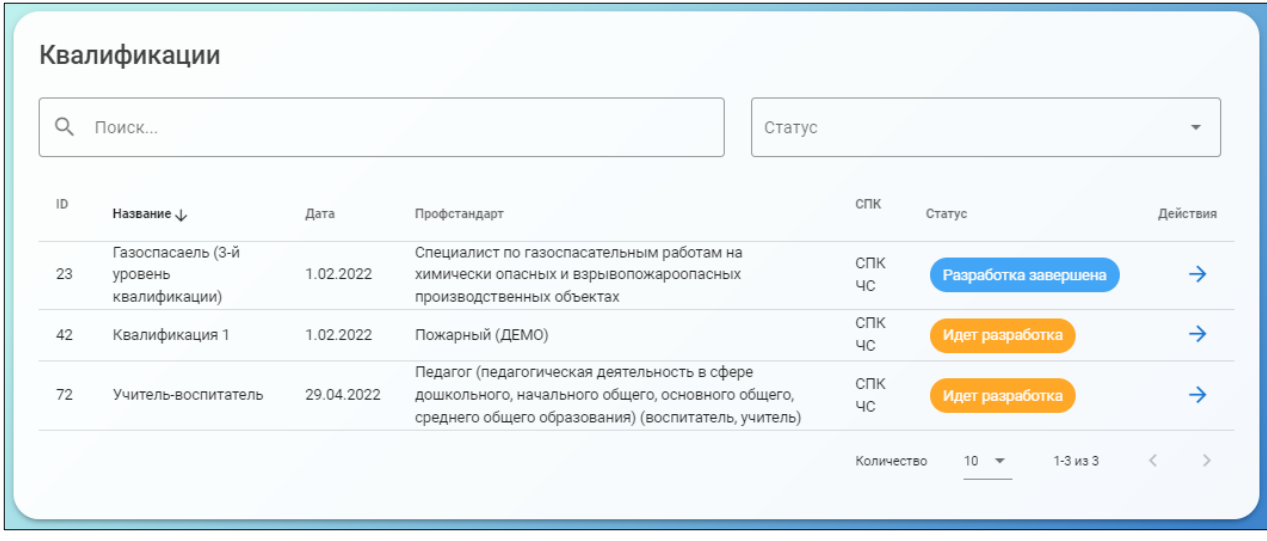

В верхней части формы расположено окно «Поиск…» для ввода ключевой фразы при поиске квалификации, если в разработке их большое количество, и выпадающий список для наложения на список фильтров по текущему статусу квалификации:

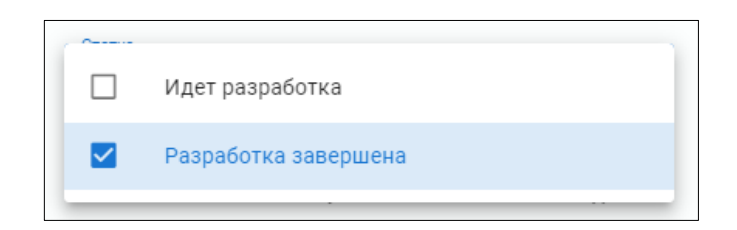

Примененный фильтр после применения виден в окне «Статус»:

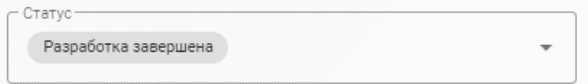

Форма содержит поля:

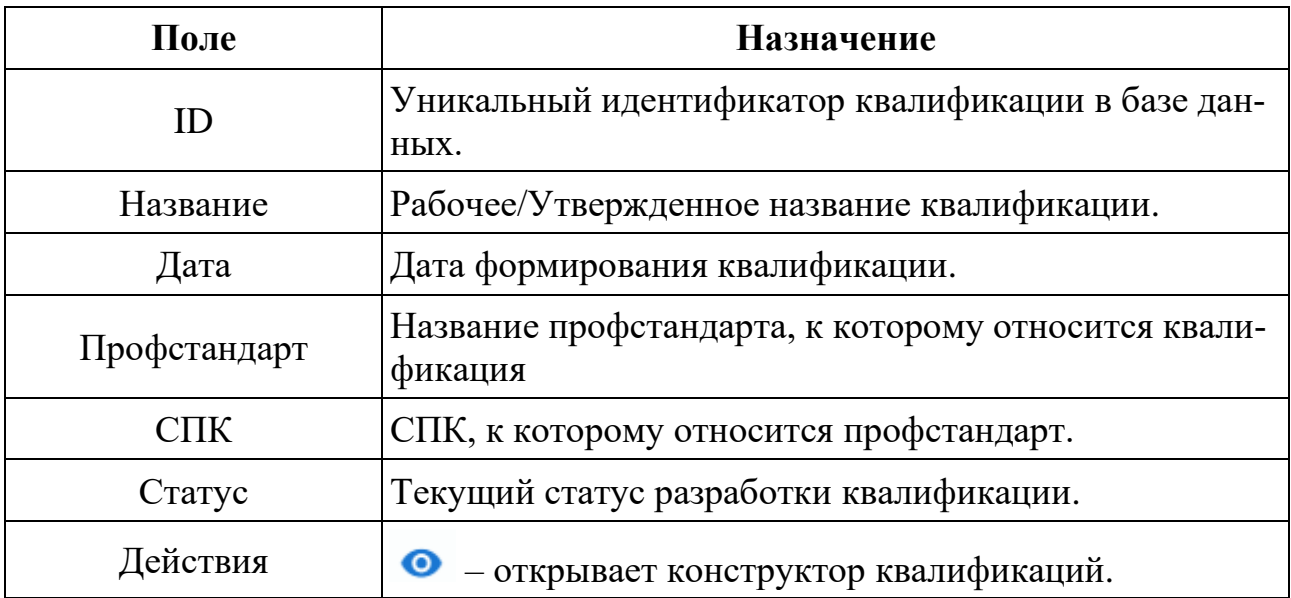

В нижней части расположен механизм пагинации (постраничной навигации), показывающий количество выводимых на экран записей, общее количество страниц списка и содержащий кнопки для перехода между страницами:

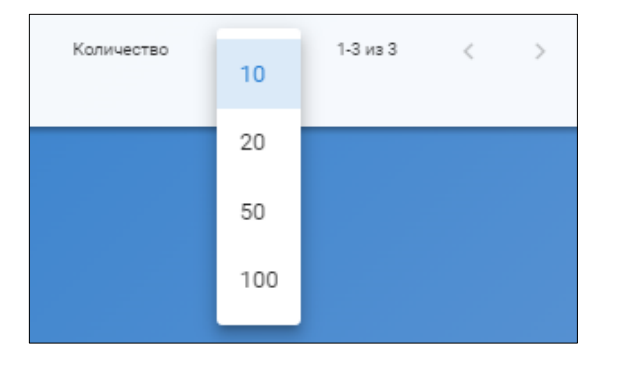

При нажатии на заголовок поля в форме происходит сортировка списка по данному столбцу и рядом с наименованием столбца появляется символ сортировки:

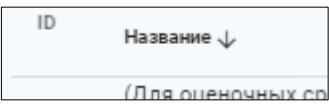

При повторном нажатии на этот же заголовок будет произведена обратная сортировка и символ изменится:

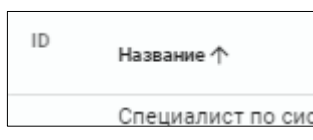

# <span id="page-14-0"></span>**6.3 Разработка/редактирование профессиональной квалификации**

Нажать на символ • в перечне квалификаций для перехода в Конструктор квалификации. Откроется главное окно Конструктора:

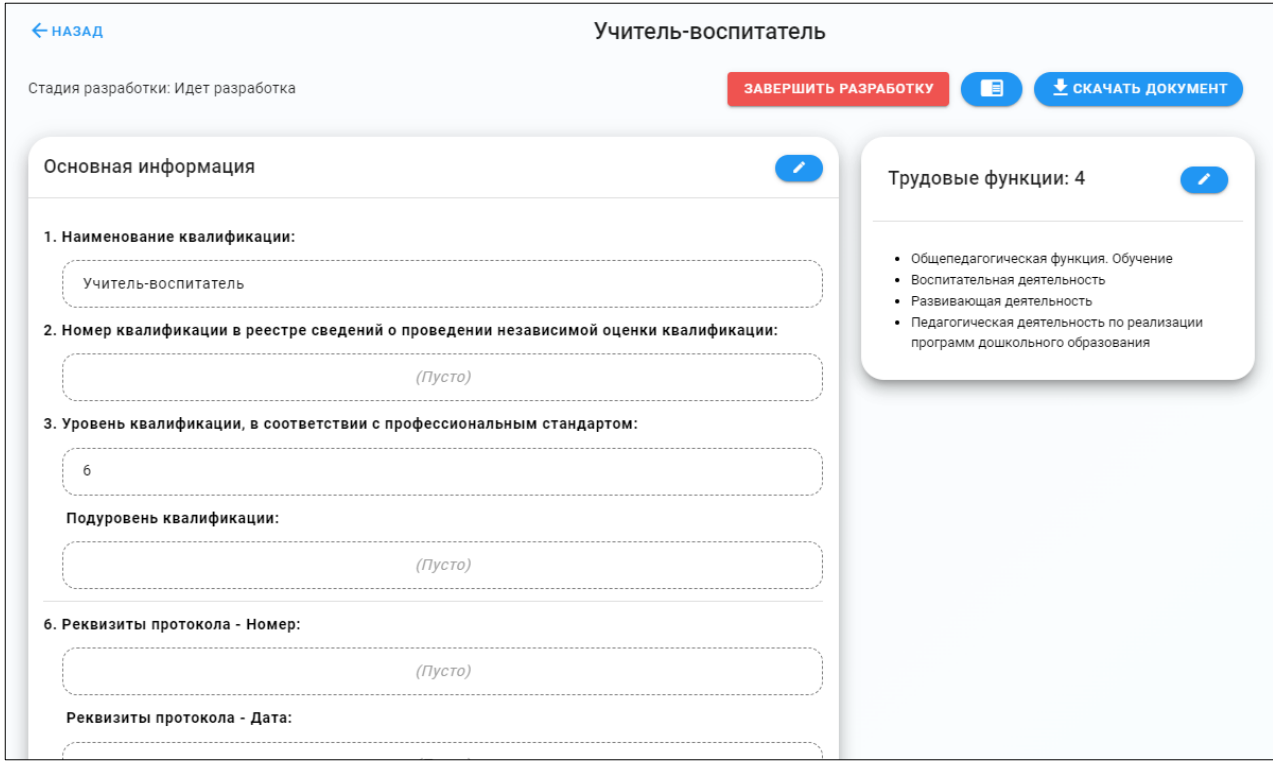

В верхней части содержится название профессиональной квалификации. На верхней панели главного окна присутствуют общие инструменты:

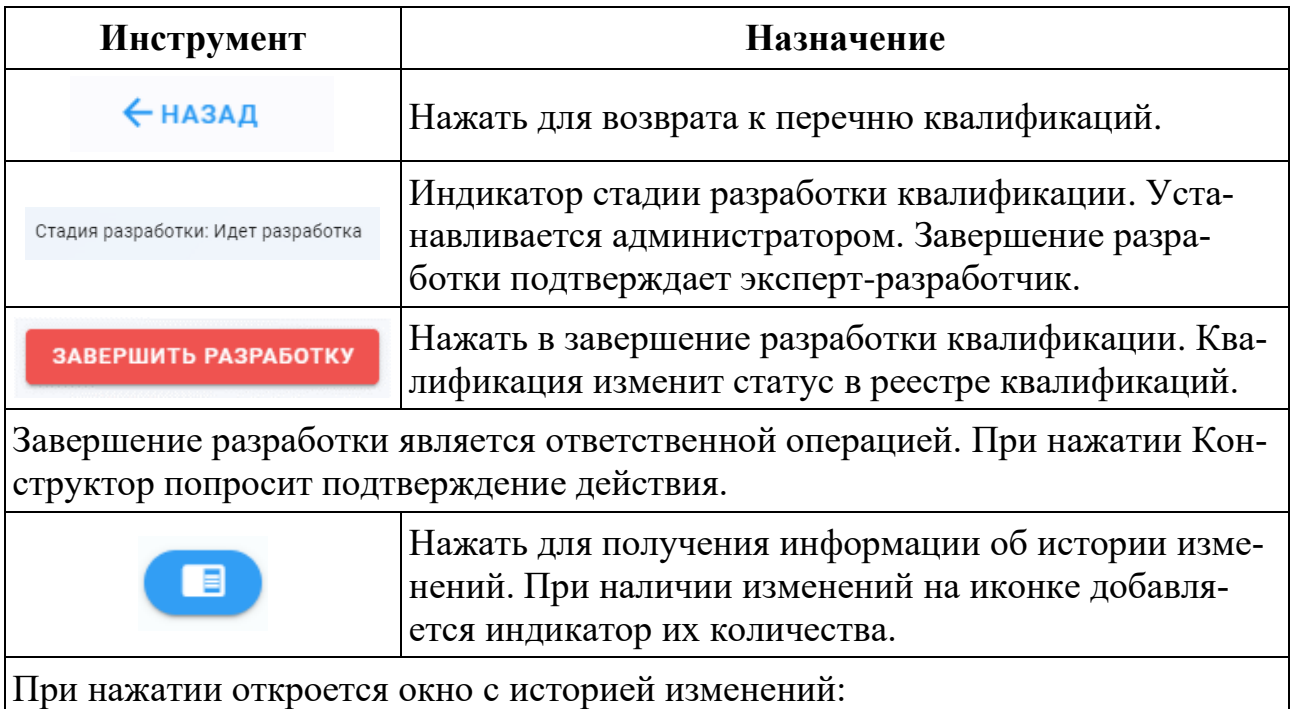

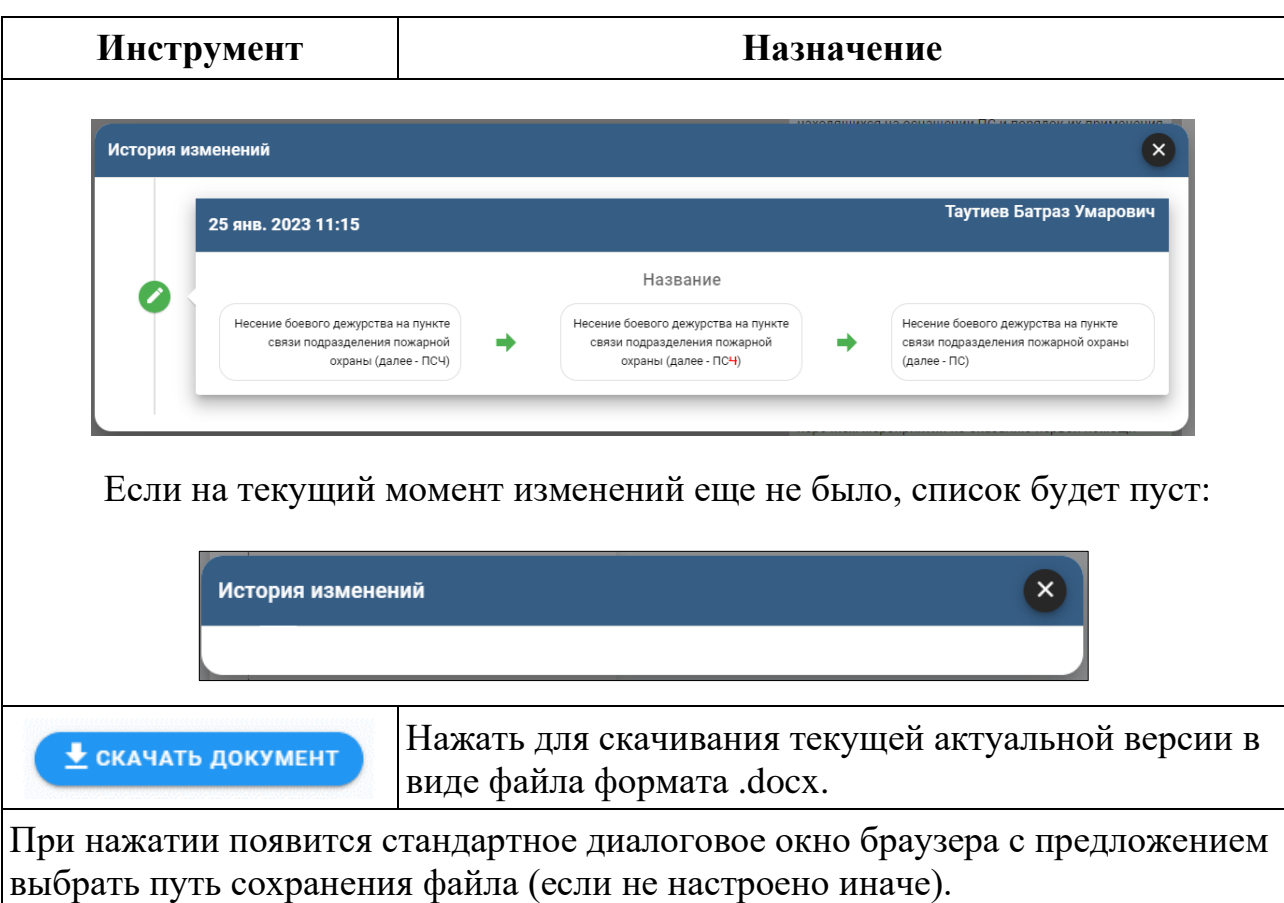

#### <span id="page-15-0"></span>**6.3.1 Изменение основной информации квалификации**

В верхней части окна редактирования основной информации квалификации находятся:

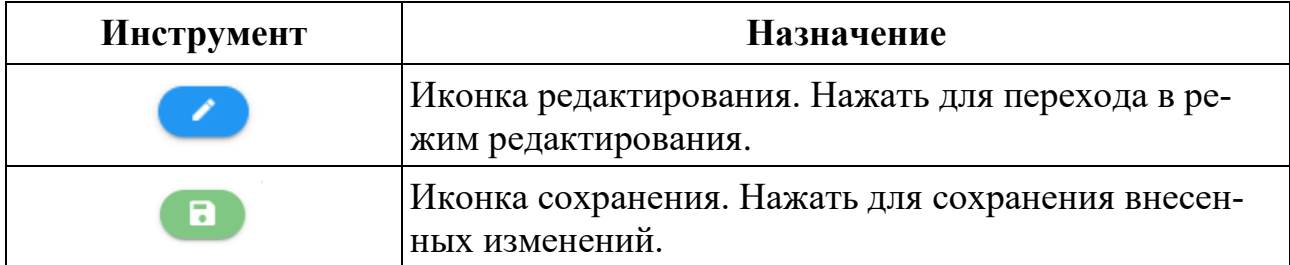

Окно основной информации содержит редактируемые разделы, соответствующие структуре Приложения к Положению о разработке наименований квалификаций и требований к квалификации, на соответствие которым производится независимая оценка квалификации, утвержденному приказом Министерства труда и социальной защиты Российской Федерации от 11 июля 2022 г. № 410н:

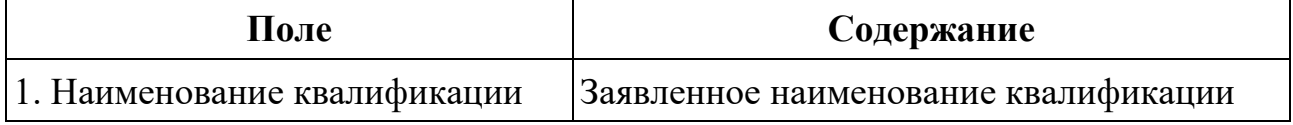

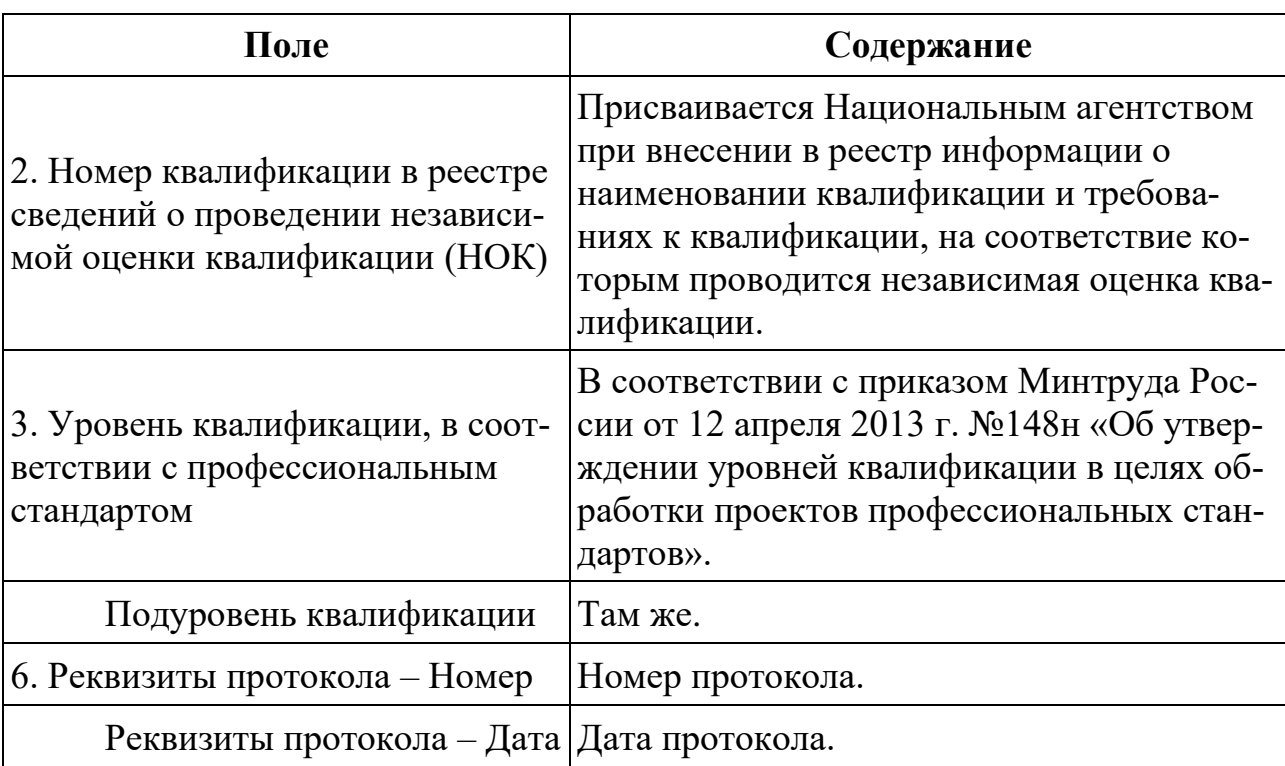

Чтобы не допустить ошибок при наборе даты используется модуль календаря:

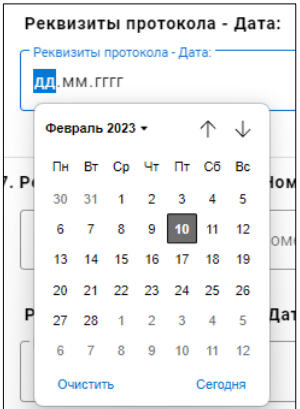

Для выбора года используется выпадающий список, стрелками производится смена месяца, щелком мыши на нужной дате календарь закрывается. Если необходимо установить текущую дату, нажать кнопку «Сегодня» в правом нижнем углу. Дата установится автоматически.

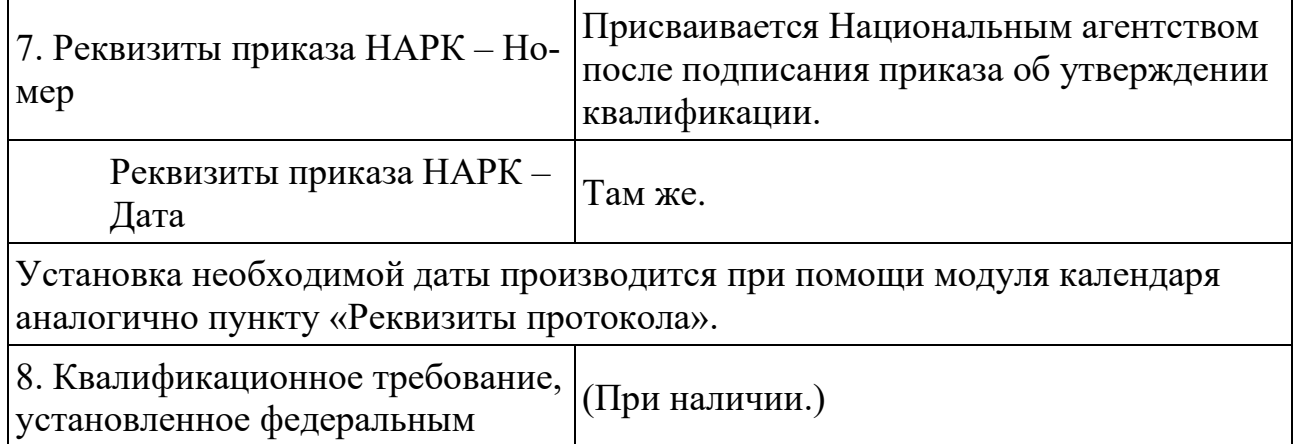

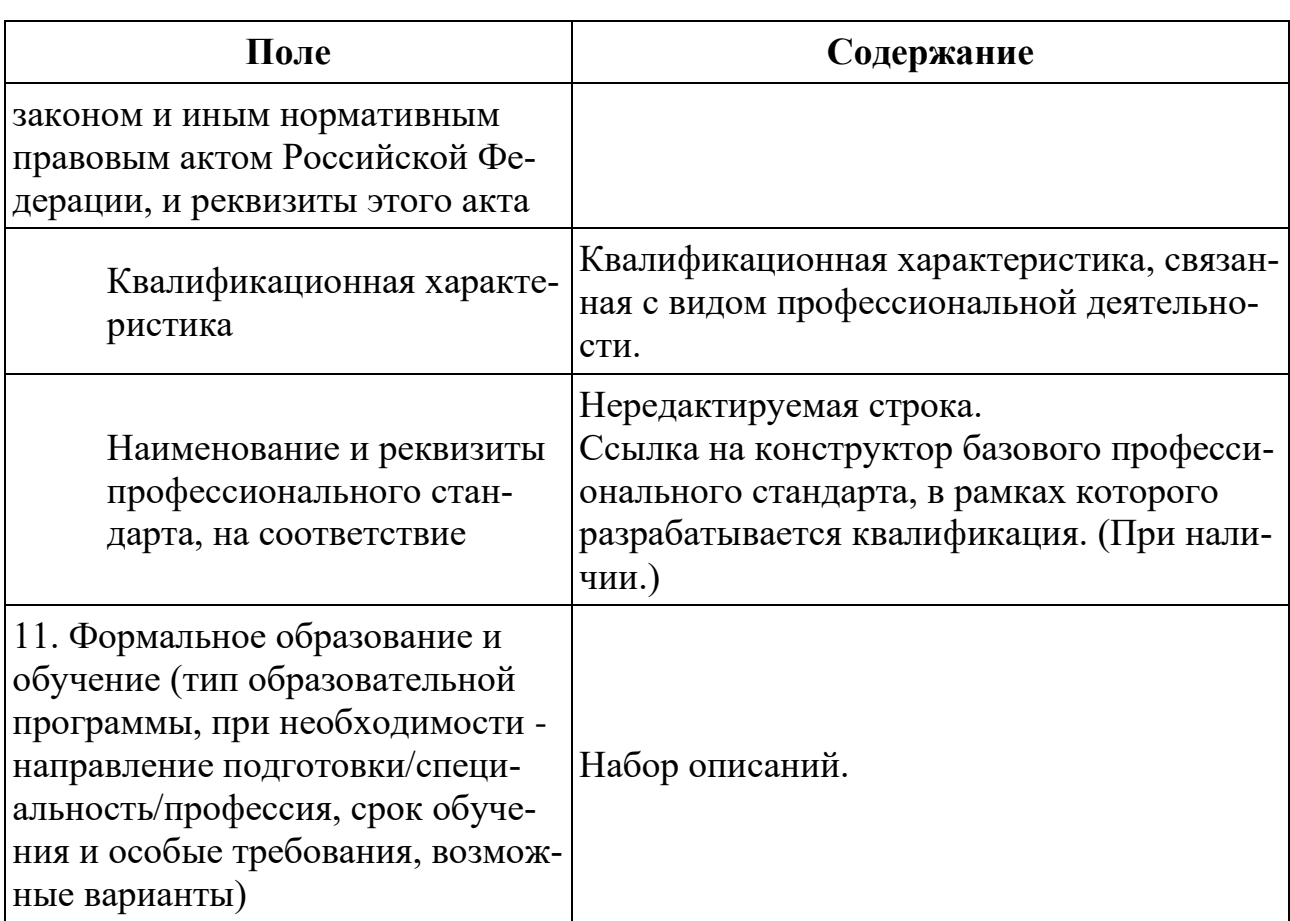

Поле содержит редактор набора требований к формальному образованию и обучению. Требования в наборе добавляются через разделитель «или».

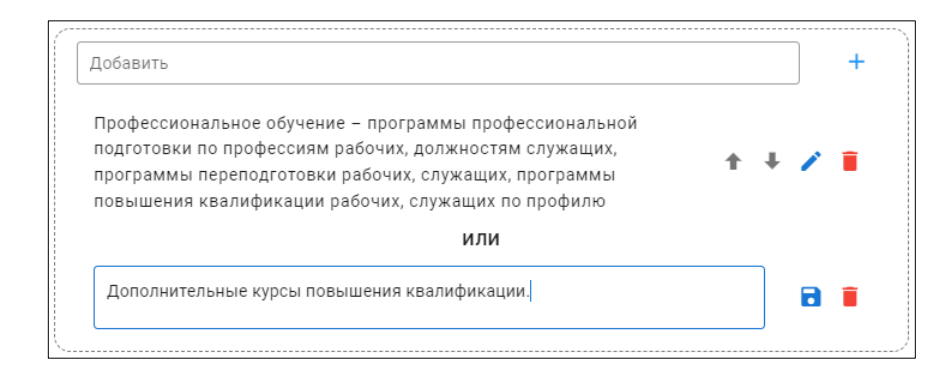

В режиме редактирования содержит инструменты:

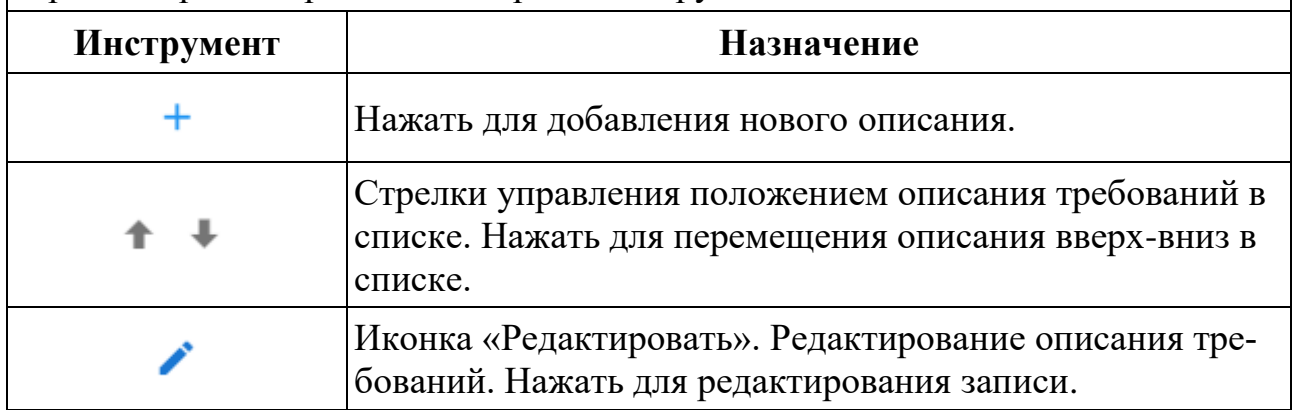

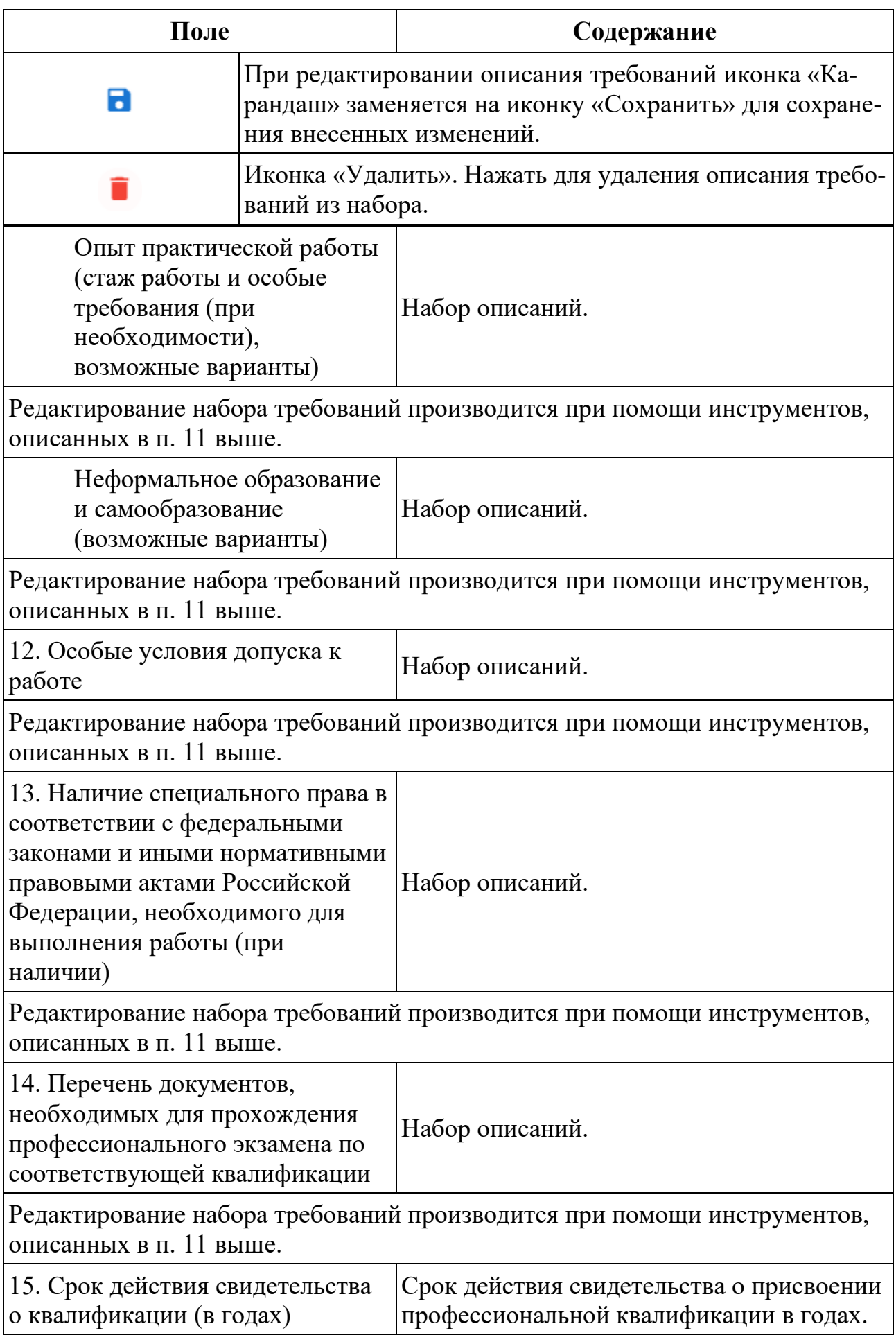

# <span id="page-19-0"></span>**6.3.2 Блок «Трудовые функции»**

Блок содержит перечень трудовых функций, относящихся к разрабатываемой квалификации в рамках текущего профстандарта:

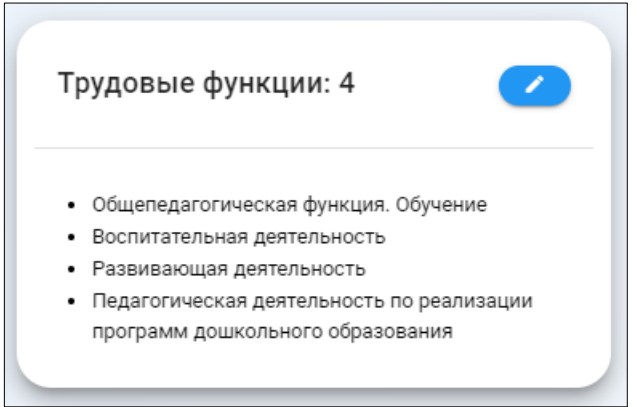

Трудовые функции (далее – ТФ) автоматически подгружаются из профстандарта, к которому относится квалификация, и включаются в соответствующий уровень квалификации.

В данной части Конструктора выбираются ТФ, необходимые для разрабатываемой квалификации.

Для редактирования перечня нажать иконку редактирования:

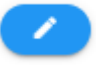

Откроется диалоговое окно выбора ТФ:

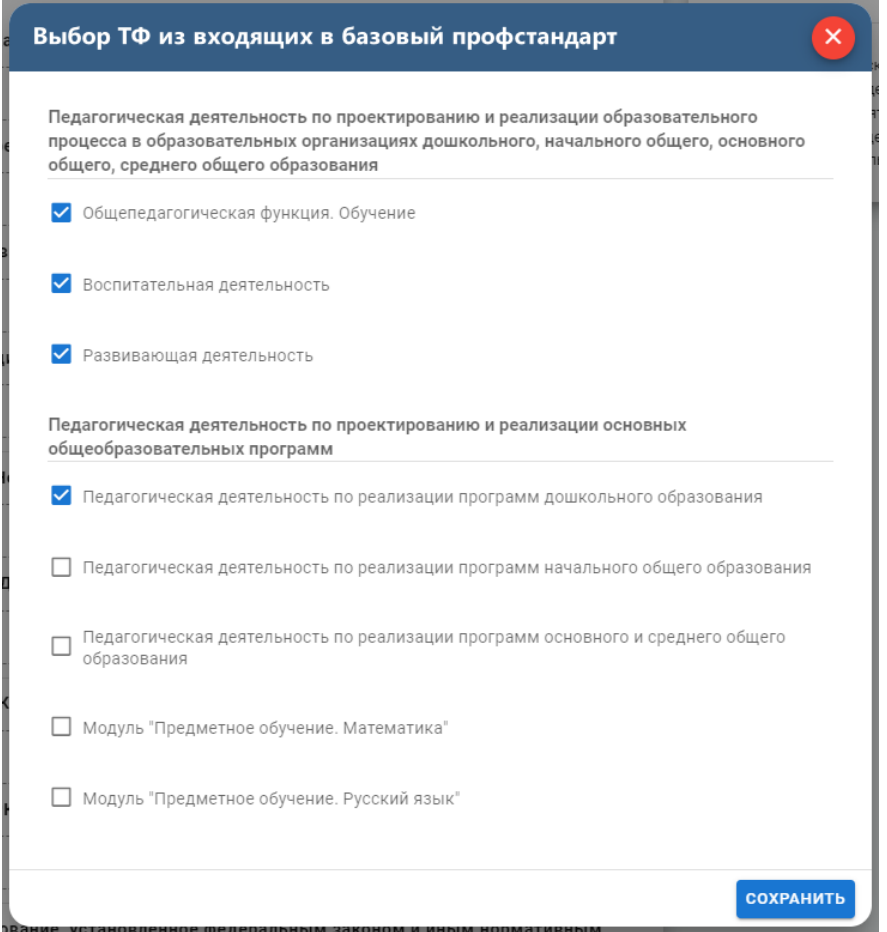

В списке отметить ТФ, необходимые для разрабатываемой квалификации.

Для сохранения изменений нажать в правом нижнем углу кнопку **сохранить** 

# <span id="page-21-0"></span>**7 Решение проблем**

В случае возникновения ошибок в работе программного обеспечения, обратитесь в отдел технической поддержки АО «Национальные Квалификации» по телефону:

8-800-500-71-16

или по электронной почте:

### [support@ao-nk.ru](mailto:support@ao-nk.ru)

При необходимости приложите снимки экрана с возникшей ошибкой – так специалисту отдела технической поддержки будет проще понять местонахождение и причину возникновения ошибки.

#### <span id="page-22-0"></span>**8 Договорная информация**

#### <span id="page-22-1"></span>**8.1 Условия поставки**

Программное обеспечение предоставляется на условиях простой неисключительной лицензии «как есть», в соответствии с лицензионным соглашением.

#### <span id="page-22-2"></span>**8.2 Юридические права и обязанности**

#### <span id="page-22-3"></span>**8.2.1 Обязанности разработчика**

Исправлять неисправности программного обеспечения, в соответствии с приоритетом значимости такой неисправности, влияющей на функционирование программного обеспечения, при условии действующего договора между Пользователем и Правообладателем. Срок для исправления от 3 дней до 3 месяцев.

### <span id="page-22-4"></span>**8.2.2 Права пользователя**

Направлять правообладателю программного обеспечения на адрес электронной почты:

#### [support@ao-nk.ru](mailto:support@ao-nk.ru)

сообщения об обнаруженных неисправностях в работе программного обеспечения.

Получать сведения об обновлениях программного обеспечения от Правообладателя.

### <span id="page-22-5"></span>**8.3 Стандарты и законы**

Порядок разработки программного обеспечения определяется стандартом ISO/IEC 12207:2008 (соответствует ГОСТ Р ИСО/МЭК 12207-2010), в соответствии со следующей спецификацией:

<https://www.iso.org/standard/43447.html>

Контроль версионности исходного кода обеспечивается программным обеспечением, реализующим стандарт IEEE 828-2012, в соответствии со следующей спецификацией:

<http://ieeexplore.ieee.org/document/6170935>

# <span id="page-23-0"></span>**9 Техническая и информационная поддержка**

### **АО «Национальные квалификации»**

Общие контакты: 8-800-500-71-16

[support@ao-nk.ru](mailto:support@ao-nk.ru)